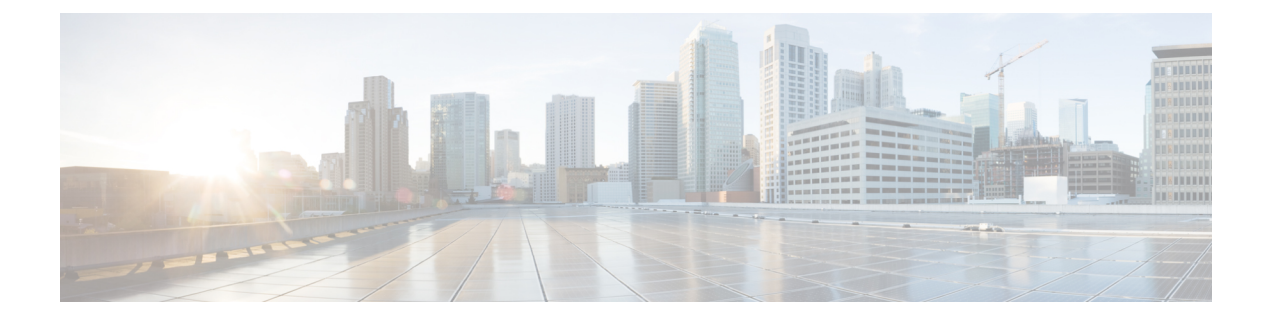

## **Uninstalling the Plug-in 1.0(3) and Before**

This chapter includes the following section:

• [Uninstalling](#page-0-0) the Plug-in, page 1

## <span id="page-0-0"></span>**Uninstalling the Plug-in**

You can disable an Orchestrator plug-in from the **vRealize Orchestrator Configuration** page for vRealize Orchestrator 5.5.x and 6.0.x. For vRealize Orchestrator 7.0.x, you can disable the plug-in from the **vRealize Orchestrator Control Center** page. However, this does not remove the plug-in file from the file system.

If you want to disable the plug-in, click the **Plug-ins** tab, uncheck the UCS Manager plug-in check box, and click **Apply Changes**.

If you want to remove the plug-in, follow these steps:

## **Before You Begin**

You must have admin permissions to log in to the machine on which the vRealize Orchestrator server is installed.

## **Procedure**

**Step 1** Navigate to the vRealize Orchestrator installation folder.

- If you have installed vRealize Orchestrator 7.0.x, 6.0.x or 5.5.x :
	- ◦If you installed Orchestrator using the vCenter server installer, navigate to **install\_directory** > **VMware** > **Infrastructure** > **Orchestrator** > **app-server**.
	- ◦If you installed the standalone version of the Orchestrator, navigate to **install\_directory** > **VMware** > **Orchestrator** > **app-server**.
	- ◦If you installed the Orchestrator appliance, navigate to /usr/lib/vco/app-server
- If you have installed vCenter Orchestrator 5.1.x:
	- ◦If you installed Orchestrator using the vCenter server installer, navigate to **install\_directory** > **VMware** > **Infrastructure** > **Orchestrator** > **app-server** > **server** > **vmo**.
- ◦If you installed the standalone version of the Orchestrator, navigate to **install\_directory** > **VMware** > **Orchestrator** > **app-server** > **server** > **vmo**.
- ◦If you installed the Orchestrator appliance, navigate to /opt/vmo/app-server/server/vmo
- **Step 2** Delete the plug-in.dar file from the following path plugins > ucsmplugin x.x.x.x.dar, where x.x.x.x is the version number.
- **Step 3** Delete the plug-in configuration file from the following path  $-$  conf  $>$  plugins  $>$  ucsm. xml. When you install vRealize Orchestrator appliance 5.5, 6.0 or 7.0.x, ucsm.xml file resides at the following location /etc/vco/app-server/plugins/ucsm.xml. **Note**
- **Step 4** Open the configuration file from the following path conf > plugins > \_VSOPluginInstallationVersion.xml, and if the following line <entry  $key="UCSM">>.x.x.x/$ and close the file after change.
	- When you install vRealize orchestrator appliance 7.0.x, 6.0.x or 5.5.x \_VSOPluginInstallationVersion.xml file resides at the following location /etc/vco/app-server/plugins/\_VSOPluginInstallationVersion.xml. **Note**
- **Step 5** Delete the plug-in web context or configuration files.
	- If you have installed vRealize Orchestrator 7.0.x, 6.0.x or 5.5.x:
		- ◦If you installed Orchestrator using the vCenter Server installer, navigate to **install\_directory** > **VMware** > **Infrastructure** > **Orchestrator** > **configuration**.
		- ◦If you installed the standalone version of the Orchestrator, navigate to **install\_directory** > **VMware** > **Orchestrator configuration**.
		- ◦If you installed the Orchestrator appliance, navigate to /usr/lib/vco/configuration.
		- Delete the file from the following path webapps > ucsmplugin-config.war.
		- $\circ$  Delete the folder from the following path temp > dars > ucsmplugin x.x.x.x.dar, where x.x.x.x is the version number.
		- On the Windows setup, stop vCOConfiguration service before deleting the *ucsmplugin x.x.x.x.dar* folder, where x.x.x.x is the version number. Resume the vCOConfiguration service after deleting the folder. **Note**
		- When you install vRealize Orchestrator appliance 5.5, 6.0 or 7.0.x, ucsmplugin x.x.x.x.dar directory resides at the following location /var/lib/vco/configuration/temp/dars/ucsmplugin\_x.x.x.x.dar, where x.x.x.x is the version number. **Note**
	- If you have installed vCenter Orchestrator 5.1.x:
		- ◦If you installed Orchestrator using the vCenter server installer, navigate to **install\_directory** > **VMware** > **Infrastructure** > **Orchestrator** > **configuration**.
		- ◦If you installed the standalone version of the Orchestrator, navigate to**install\_directory** > **VMware** > **Orchestrator** > **configuration**.
		- ◦If you installed the Orchestrator appliance, navigate to **/opt/vmo/configuration**.
		- ◦Delete the file from the following path jetty > contexts > ucsmplugin-config.xml
- **Step 6** Log in to the vRealize Orchestrator client. For more details, see the Using the VMware vCenter [Orchestrator](http://www.vmware.com/support/pubs/orchestrator_pubs.html) Client document.
- **Step 7** Select **Administer** from the drop-down list on the top left edge of the client.
- **Step 8** Click the **Packages** view. Right-click the package **com.cisco.ucs.mgr** and select **Delete element** with **content**.
- **Step 9** Click **Delete All**.
- **Step 10** For vRealize Orchestrator 7.0.x, follow these steps:
	- a) Log in to vRealize Orchestrator Control Center.
	- b) Navigate to https://your\_orchestrator\_ip:8283/vco-controlcenter/.
	- c) Click the **Startup Options** tab, and click **Restart**.
- **Step 11** For vRealize Orchestrator 5.1, 5.5, and 6.0, follow these steps:
	- a) Log in to the vRealize Orchestrator web configuration tool. Open a compatible web browser, and navigate to https://<orchestrator\_ip>or<hostname>:8283. For more details, see the Installing and Configuring VMware vCenter [Orchestrator](http://www.vmware.com/support/pubs/orchestrator_pubs.html) document.
	- b) Click the **Startup Options** tab in the left pane, and click **Restart service**.
	- c) Click the **Startup Options** tab in the left pane, and click **Restart the vCO configuration server**.

 $\mathbf{I}$ 

I